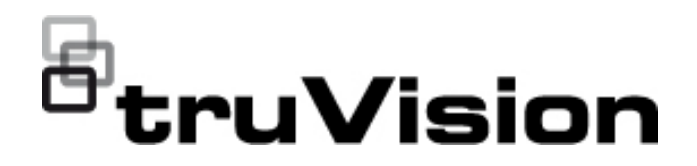

# Manual de Configuração das Câmaras em Cunha Analógicas / HD-TVI (1080P) TruVision

P/N 1073421-PT • REV C • ISS 05DEC22

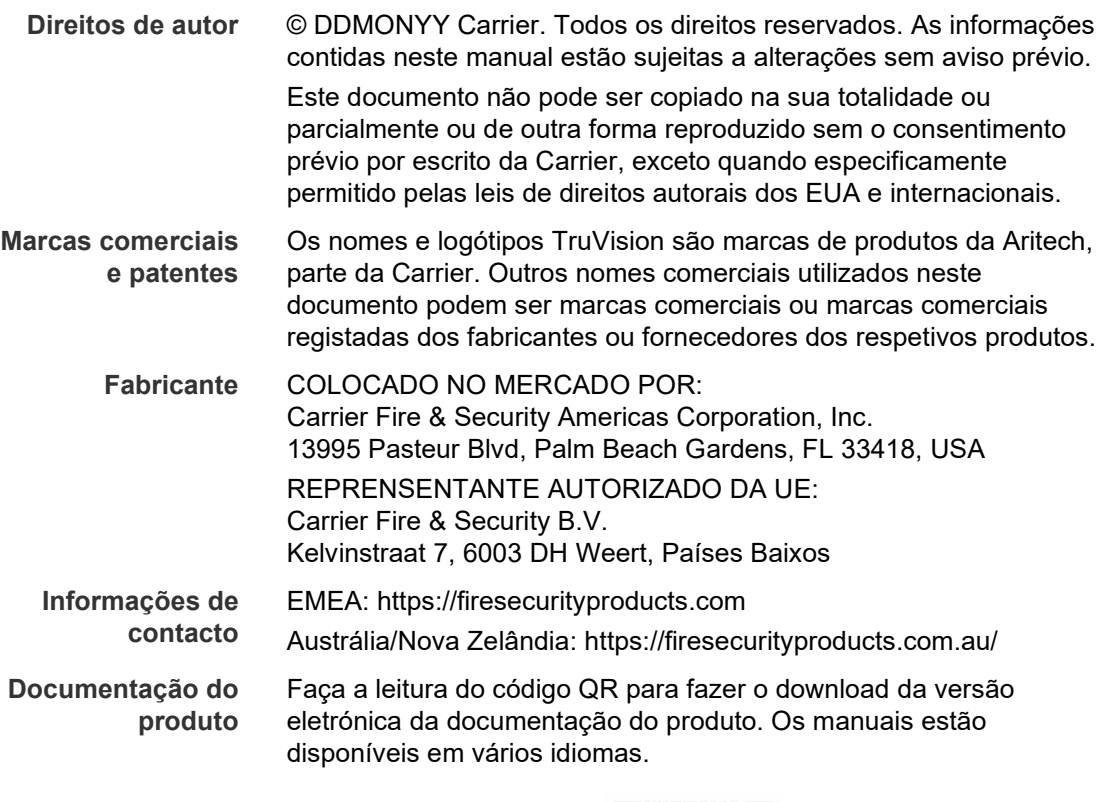

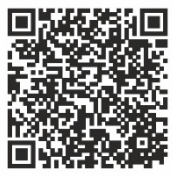

# **Índice**

**Introdução 2** Câmaras em cunha analógicas/HD-TVI 1080P 2 **Informações de contacto e manuais/ferramentas/firmware 2 Programação 2** Chamar o menu OSD da câmara 2 **Árvore de menus 3 Configuração 4** Formato (NTSC/PAL) 4 Idiomas 4 Menu principal 4 AE (exposição automática) 4 WB (equilíbrio dos brancos) 5 Dia/Noite 5 Definição de vídeo 6 Func (funções) 7 Reset 8

Save & Exit 8

# **Introdução**

Este é o manual de configuração para os seguintes modelos de câmara:

**Câmaras em cunha analógicas/HD-TVI 1080P**

 TVW-6101 (Câmara em cunha HD-TVI/analógica 1080P, lente fixa, IV, PAL/NTSC)

# **Informações de contacto e manuais/ferramentas/firmware**

Para informações de contacto e download dos manuais, ferramentas e firmware mais recentes, visite o site da sua região.

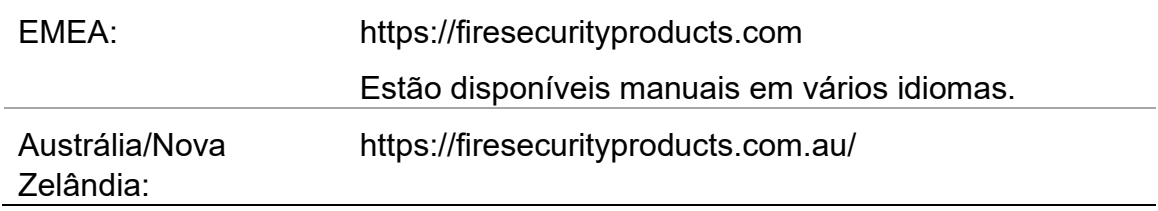

# **Programação**

Uma vez instalada a câmara, esta pode ser configurada utilizando o botão OSD (On Screen Display) incorporado ou o menu de um DVR TVI. No modo HD-TVI ou analógico, utilize o botão OSD (On Screen Display - apresentação no ecrã) para programar a câmara. O botão está localizado no feixe de cabos. No modo HD-TVI, o menu OSD também pode ser acedido através do gravador TVI.

Ao configurar as definições da câmara através de um DVR, selecione o protocolo PTZ **TruVision Coax** e clique no botão de menu para chamar o menu.

# **Chamar o menu OSD da câmara**

### **Para configurar a câmara em modo HD-TVI:**

- 1. Configure o hardware da câmara conforme descrito no guia de instalação.
- 2. Em **Definições da câmara** do DVR, aceda ao menu PTZ e defina o protocolo como **TruVision-Coax** para a câmara TruVision HD-TVI.
- 3. Com a câmara pretendida no modo de visualização em direto, clique no ícone de **controlo PTZ** na barra de ferramentas da visualização em direto para aceder ao painel de controlo PTZ.
- 4. Para chamar o menu de configuração da câmara:

Da câmara, prima o botão de **Menu**.

 $-$  ou  $-$ 

No OSD da câmara do DVR, selecione **Menu**.

 $-\omega$ 

No DVR, selecione **Iris+**.

Aparece o menu de configuração da câmara (consulte "Árvore de menus" na página 3 para ver a estrutura do menu).

5. Selecione as opções de menu:

**A partir do gravador TVI (modo HD-TVI**): para selecionar um item OSD, clique nos botões direcionais cima/baixo. Para ajustar o valor de um item selecionado, clique nos botões direcionais esquerda/direita.

**A partir da câmara (modo HD-TVI ou analógico**): o botão OSD está localizado no feixe de cabos. Para selecionar um item OSD, prima o botão de menu OSD para cima/para baixo. Para ajustar o valor de um item selecionado, prima o botão de menu OSD para a esquerda/direita.

- 6. Clique em **Iris+** para aceder ao submenu ou para confirmar o item selecionado.
- 7. Quando a instalação estiver concluída, selecione **Sair** e clique em **Iris+** para sair do OSD da câmara.

**Nota**: não é possível sair do menu de configuração da câmara utilizando o botão de Menu na câmara.

# **Árvore de menus**

A árvore de menus da câmara em cunha HD-TVI/analógica 1080P TruVision é mostrada abaixo.

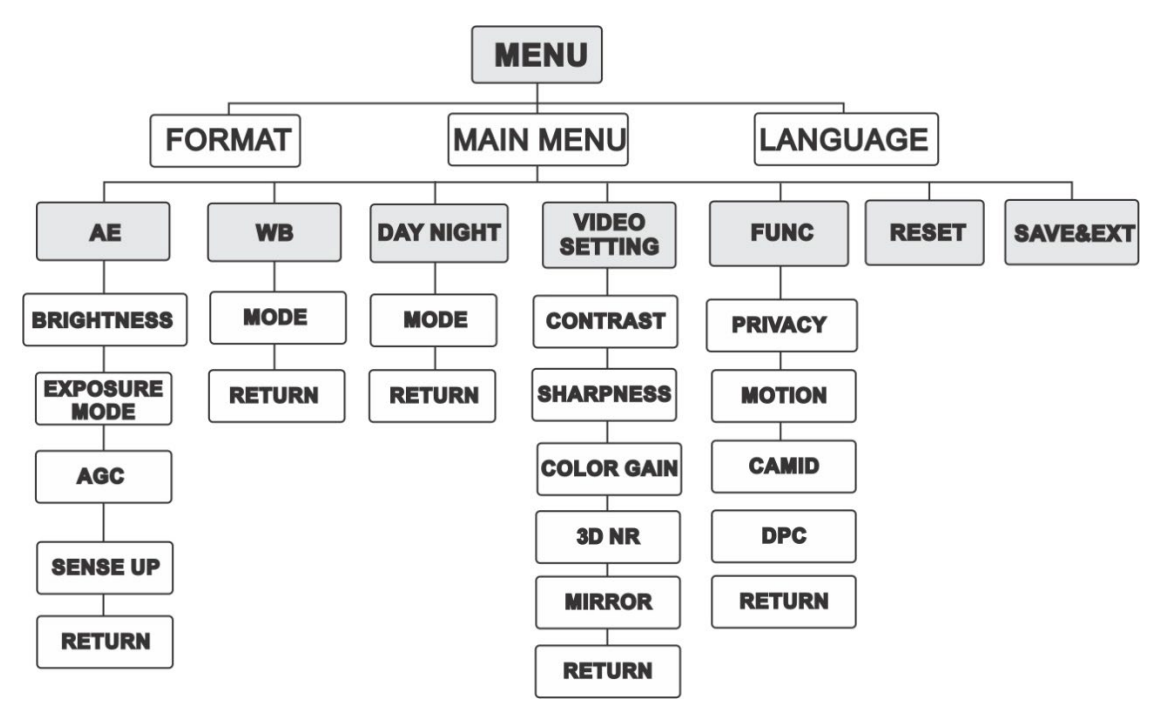

# **Configuração**

Esta secção descreve como configurar as definições dos menus.

# **Formato (NTSC/PAL)**

Selecionar PAL ou NTSC.

# **Idiomas**

Selecionar um dos idiomas disponíveis: inglês ou chinês.

# **Menu principal**

## **AE (exposição automática)**

AE descreve os parâmetros relacionados com a luminosidade. É possível ajustar a luminosidade (brilho) da imagem utilizando **BRIGHTNESS**, **EXPOSURE MODE** e **GAIN** em diferentes condições de iluminação.

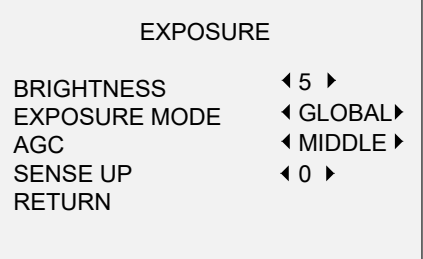

Selecione as seguintes opções no menu AE:

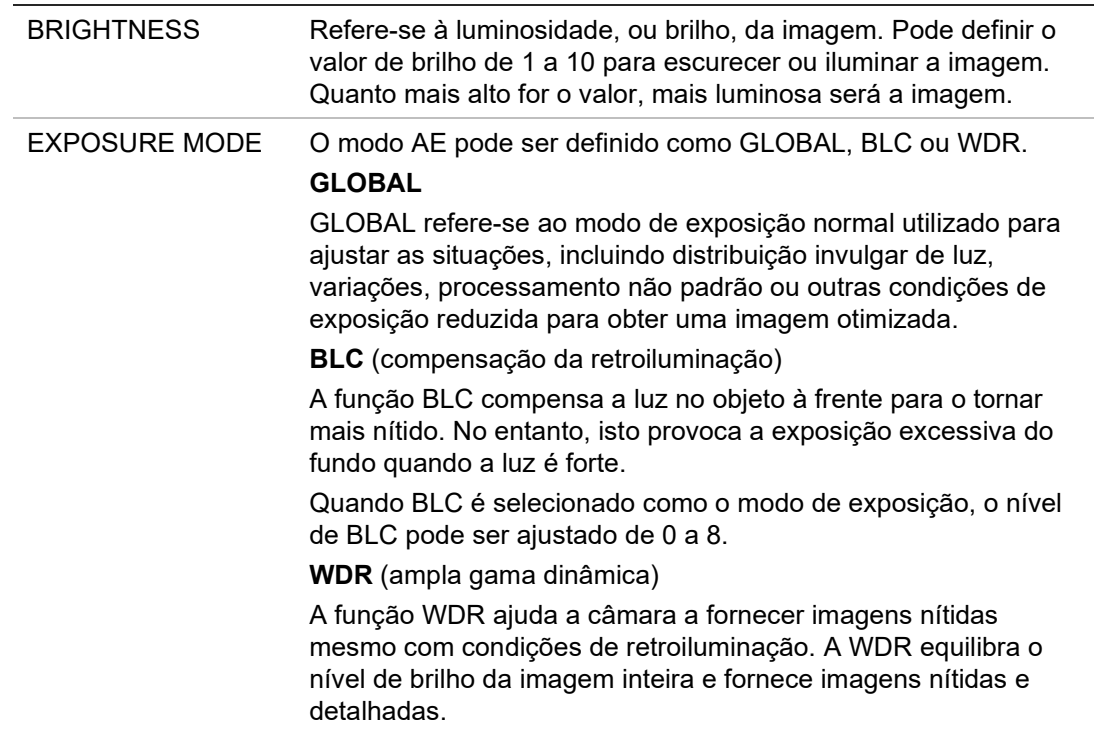

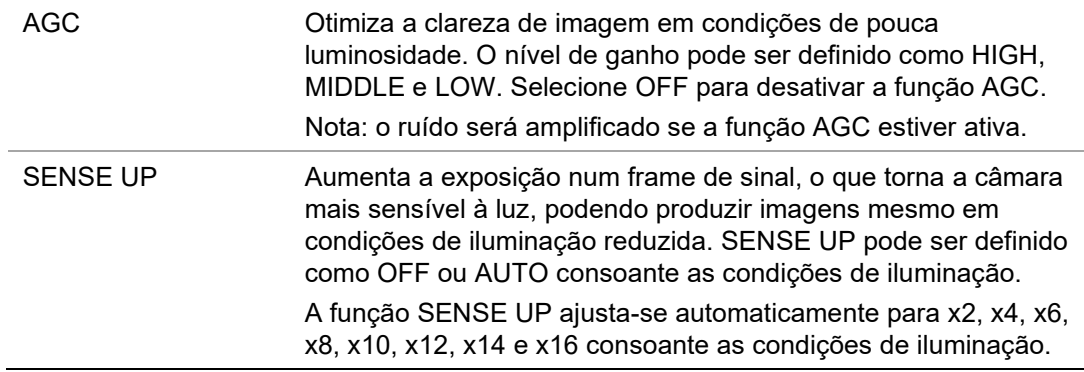

#### **WB (equilíbrio dos brancos)**

O WB é a função de representação de brancos da câmara para ajuste da temperatura da cor de acordo com o ambiente. Esta função pode remover matizes de cor irrealistas na imagem. O modo WB pode ser definido como **ATW**  ou **MWB**.

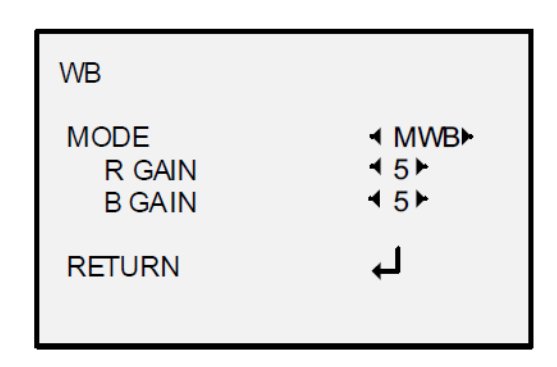

Selecione as seguintes opções no menu WB:

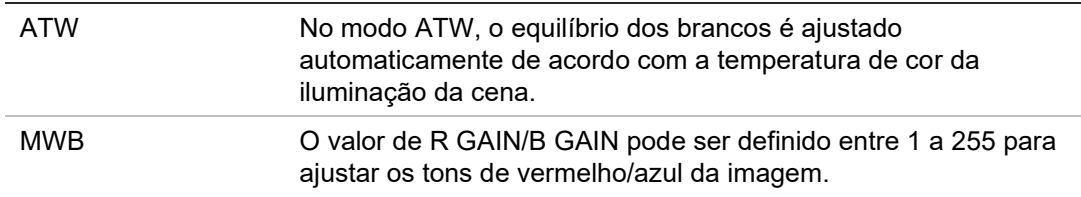

#### **Dia/Noite**

É possível selecionar **Color**, **B/W** e **AUTO** como comutadores para DAY e NIGHT.

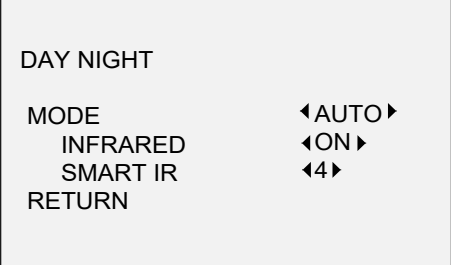

Selecione as seguintes opções no menu DAY/NIGHT:

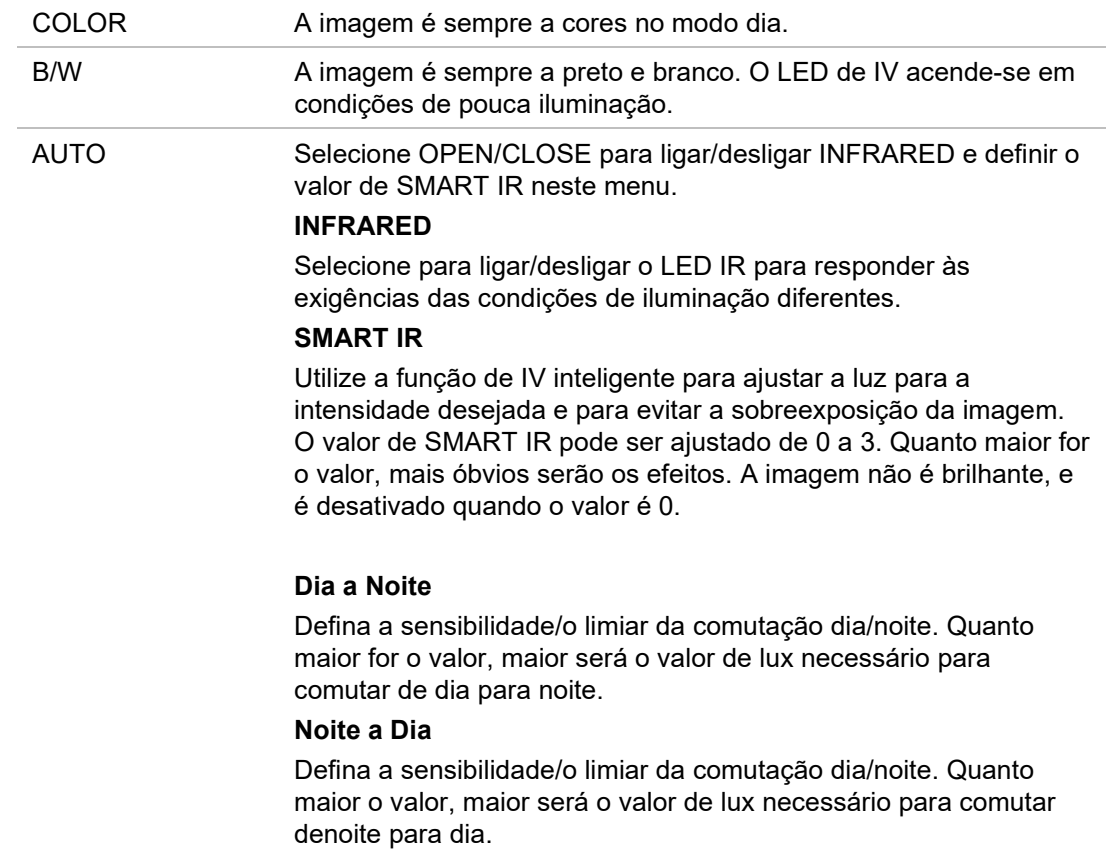

#### **Definição de vídeo**

Mova o cursor para **VIDEO SETTING** e prima o botão de confirmação para aceder ao submenu. **CONTRAST**, **SHARPNESS**, **COLOR GAIN**, **DNR** e **MIRROR** são ajustáveis.

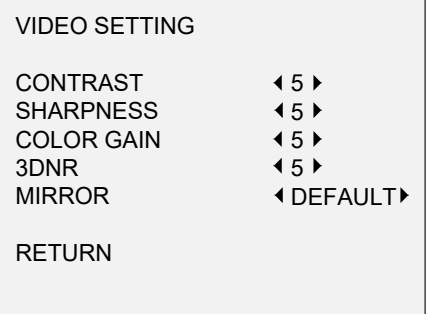

Selecione as seguintes opções no menu de definição de vídeo:

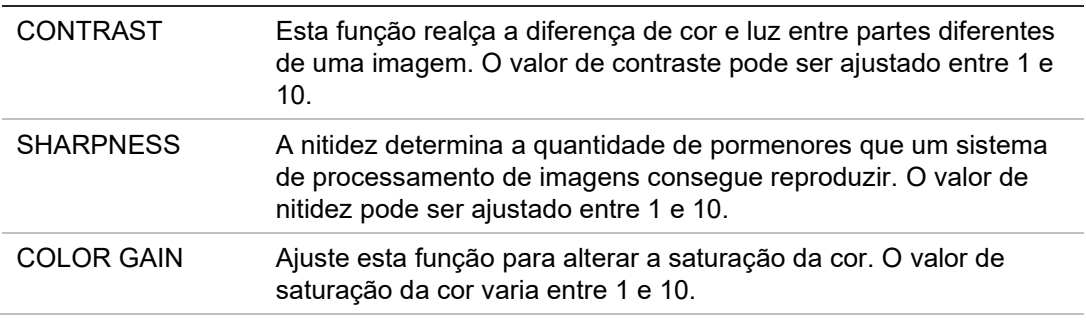

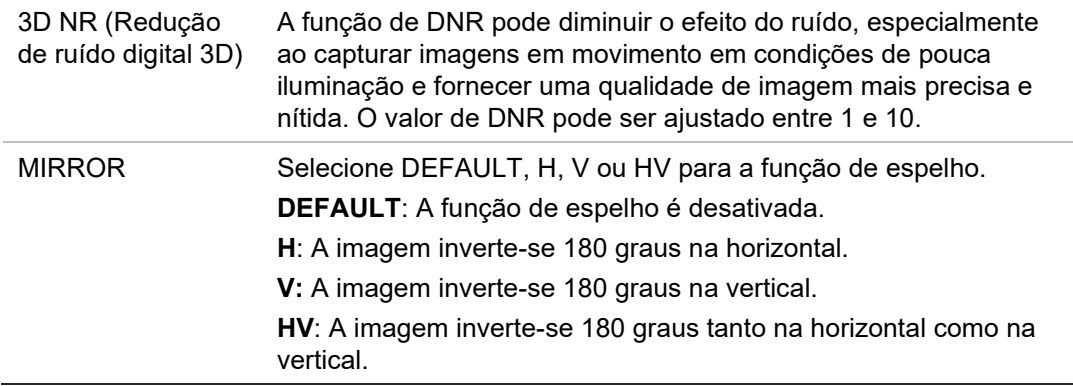

#### **Func (funções)**

No submenu FUNC, é possível definir a máscara de privacidade, a deteção de movimento e a ID da câmara.

**Nota**: A máscara de privacidade e a deteção de movimento não podem ser ativadas ao mesmo tempo.

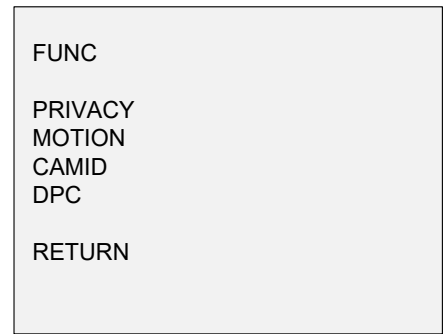

Selecione as seguintes opções no menu FUNC:

PRIVACY A máscara de privacidade permite tapar certas áreas para evitar que sejam visualizadas ou gravadas. É possível configurar até 4 áreas de privacidade.

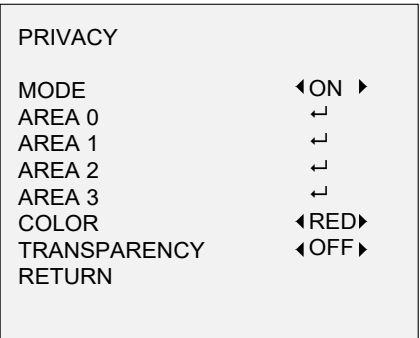

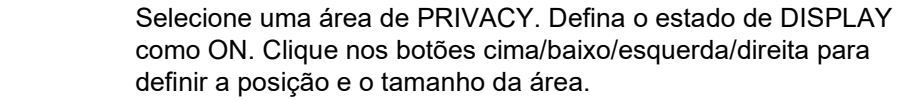

MOTION Na área de vigilância de deteção de movimento definida pelo utilizador, o objeto em movimento será detetado e apresentado através de uma grelha no monitor local. Não será acionado um alarme. Podem ser configuradas até 4 áreas de deteção de movimento.

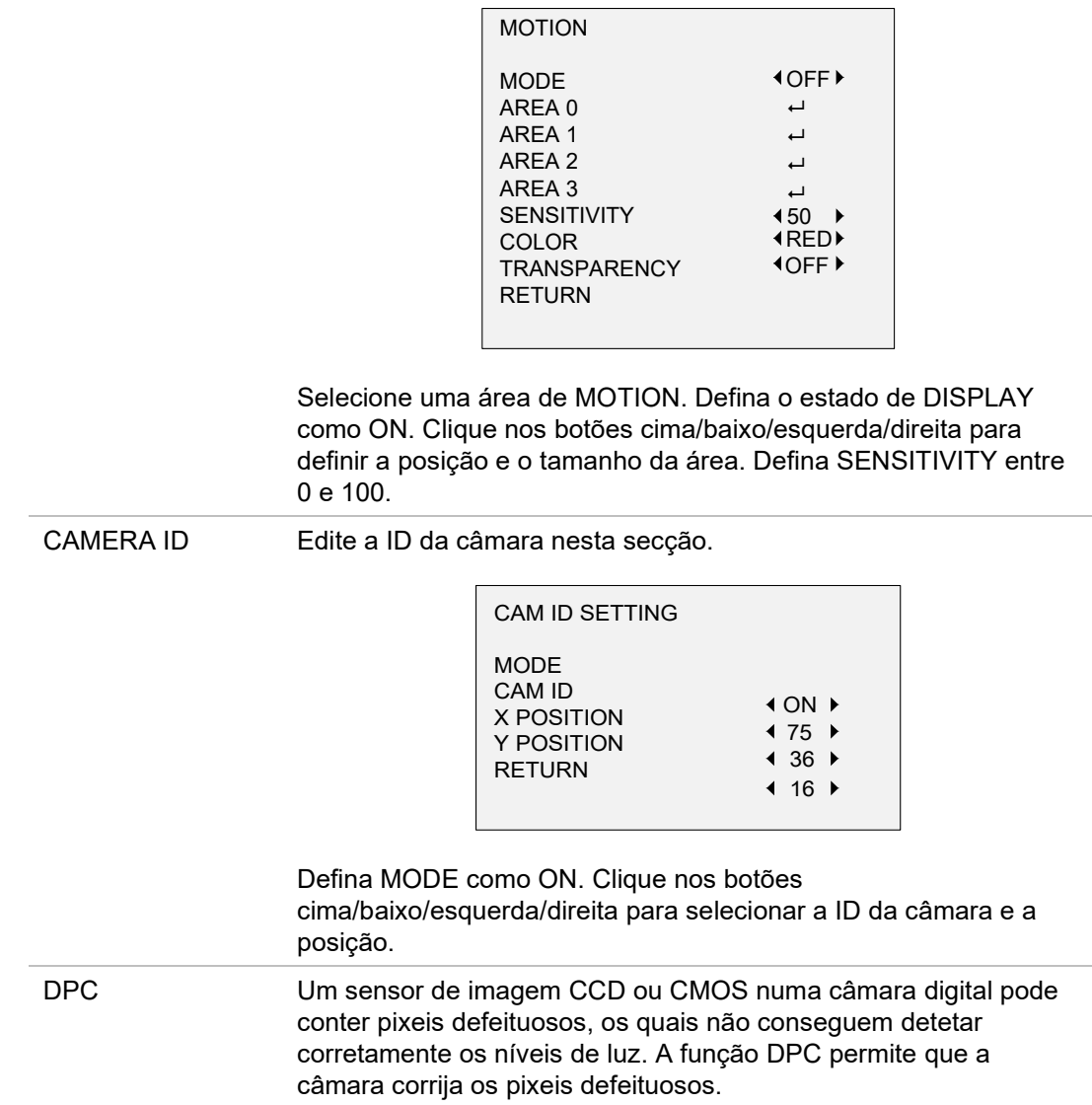

# **Reset**

Repor todas as predefinições.

### **Save & Exit**

Prima **OK** para guardar as definições e sair do menu.